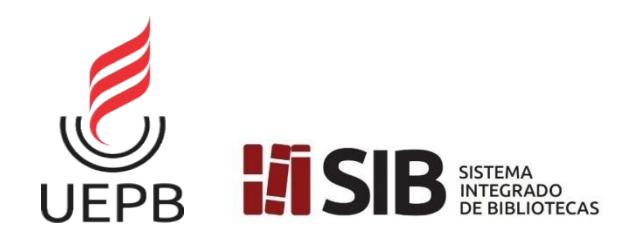

**UNIVERSIDADE ESTADUAL DA PARAÍBA SISTEMA INTEGRADO DE BIBLIOTECAS COORDENADORIA DE BIBLIOTECAS SETOR DE CLÍNICA DO TRABALHO ACADÊMICO**

# **MANUAL PARA DEPÓSITO DE TRABALHO DE CONCLUSÃO DE CURSO**

Campina Grande - PB Maio/2022

# **Prezado(a) concluinte,**

Você solicitou a sua Ficha Catalográfica e em até 72 horas úteis ela será confeccionada e você deverá acompanhar através do SAGBI [https://sistemas.uepb.edu.br/sagbi/\)](https://sistemas.uepb.edu.br/sagbi/) na aba "Solicitações".

Verifique se as informações da Ficha Catalográfica estão de acordo com as informações do seu trabalho, inclusive a quantidade de páginas. Esse é um item que pode acarretar a rejeição do depósito do seu TCC. **Lembre:** A capa e a ficha catalográfica **NÃO** entram na contagem de páginas.

Após a confecção da Ficha catalográfica, você deverá baixá-la no SAGBI e colocá-la após a folha de rosto de seu TCC (conforme modelo disponibilizado em [http://biblioteca.uepb.edu.br/abnt-guia-de-normalizacao/\)](http://biblioteca.uepb.edu.br/abnt-guia-de-normalizacao/). **Lembre:** A Ficha catalográfica é item **obrigatório** para depósito do TCC.

Faça uma última revisão para verificar se seu trabalho está conforme solicitado pela Biblioteca. Veja novamente o modelo disponível em: [http://](http://biblioteca.uepb.edu.br/abnt-guia-de-normalizacao/) [biblioteca.uepb.edu.br/abnt-guia-de-normalizacao/.](http://biblioteca.uepb.edu.br/abnt-guia-de-normalizacao/) Apenas depois da última conferência, converta seu trabalho para o formato **PDF/PDF-A**.

#### Os concluintes do Curso de Comunicação Social que tiverem como TCC **produto midiático:**

O limite máximo do arquivo em PDF deve ser de 5MB (megabytes). Para vídeos, o formato deve ser MP4 com tamanho máximo de 30MB\* (megabytes) a ser anexado apenas no Repositório, conforme instruções no **6º passo** deste manual.

\*Caso o arquivo midiático ultrapasse os **30 (MB)**, devem enviar e-mail para [biblioteca.c](mailto:biblioteca.cia1@uepb.edu.br) [ia1@uepb.edu.br](mailto:biblioteca.cia1@uepb.edu.br) [s](mailto:biblioteca.cia1@uepb.edu.br)olicitando acesso ao Drive, você deve possuir uma conta Gmail para realizar essa solicitação.

Você receberá uma notificação no e-mail informado sobre a aprovação da solicitação de acesso. Após a aprovação da sua solicitação você deve seguir as seguintes orientações:

**1º - Ao logar no drive compartilhado, você deve clicar na pasta "Produtos midiáticos (Comunicação Social);**

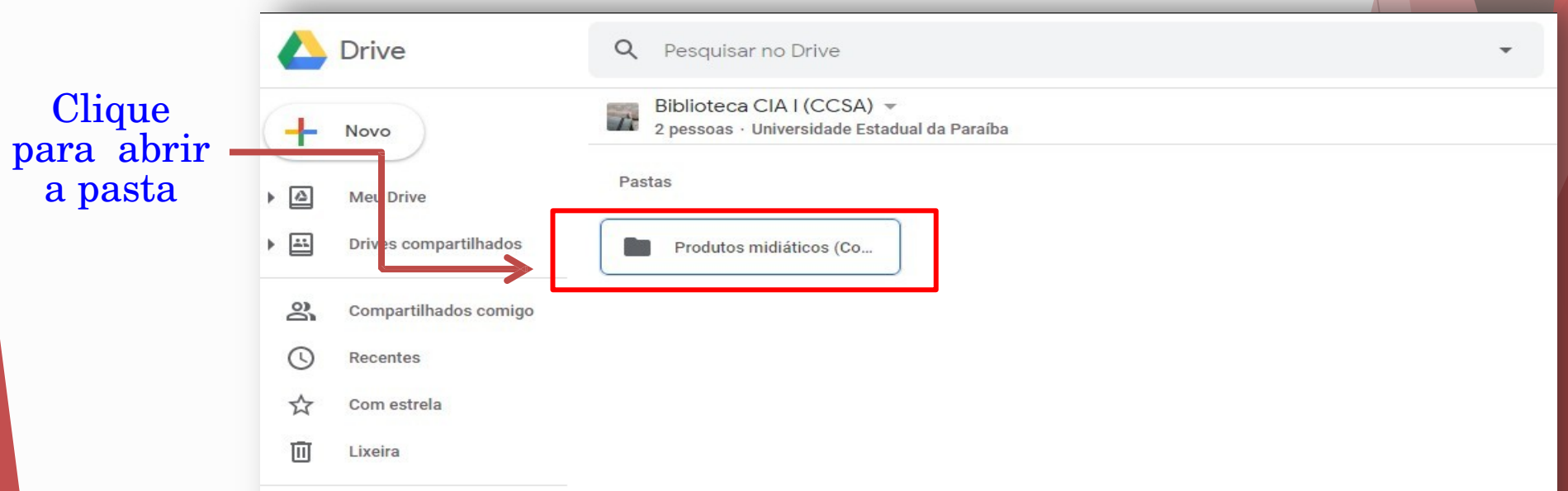

#### **2º Em seguida, clique com o botão direito do mouse dentro da pasta selecionada e clique em "Fazer uploads de arquivos";**

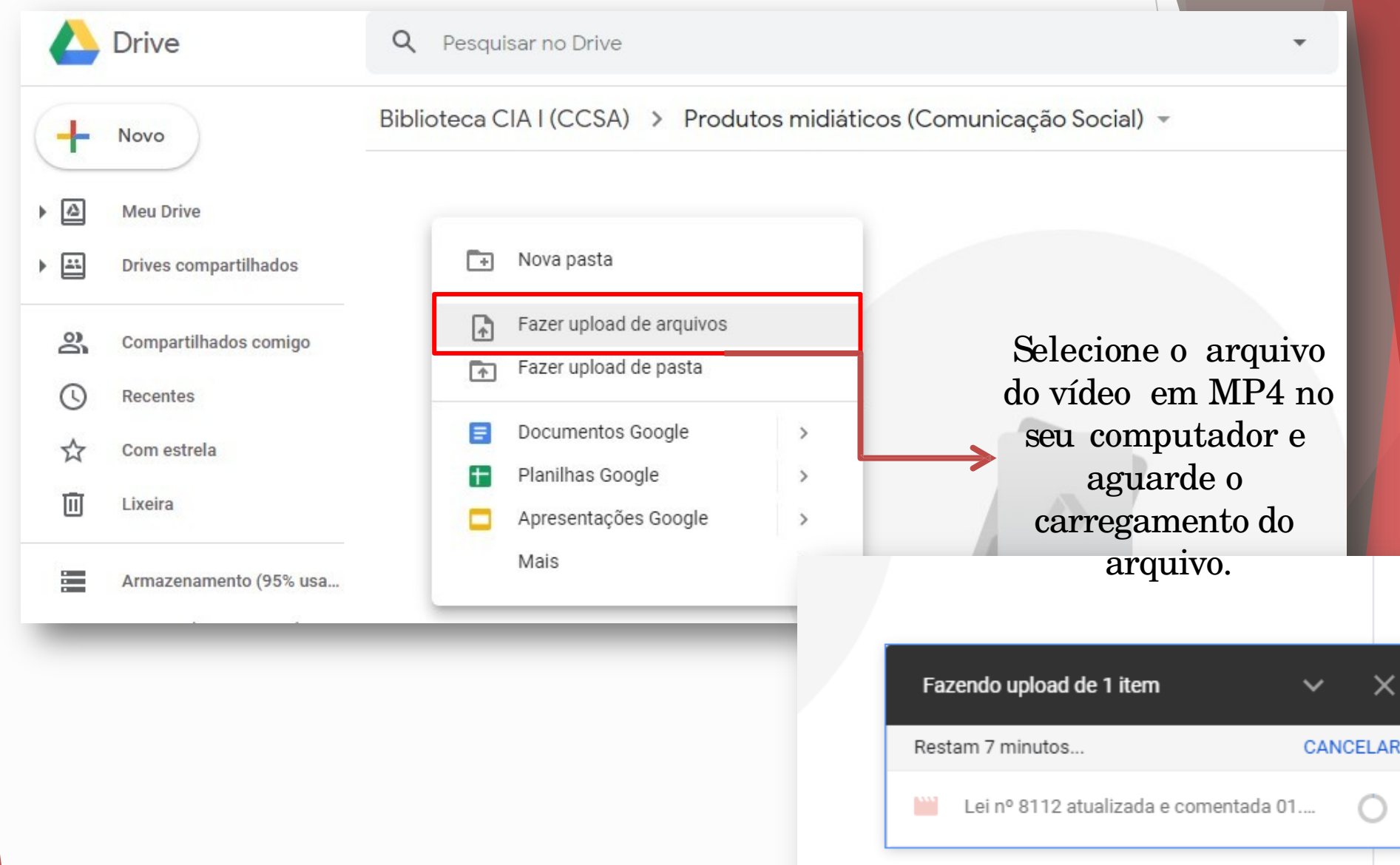

**3º Logo após, clique com o botão direito do mouse em cima do arquivo e renomeie o seu arquivo do vídeo com seu nome completo apenas com as iniciais em maiúsculo. Ex: Vídeo - José da Silva Andrade;**

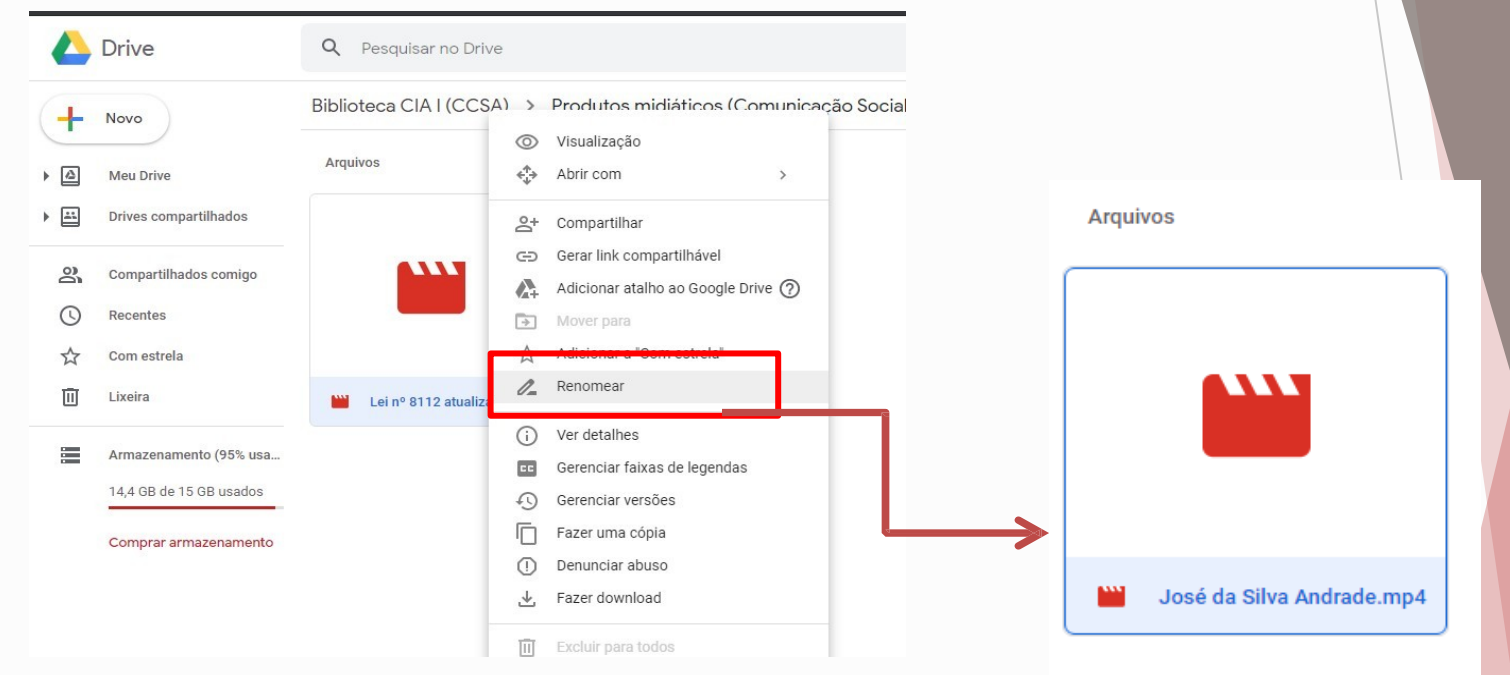

Além de enviar o arquivo para a pasta do Drive, você deverá seguir os próximos passos para realizar a submissão do seu trabalho escrito no Repositório Institucional da UEPB.

**Lembre:** Além do **TCC** (Traba**l**ho escrito) é necessário anexar o **Termo de depósito preenchido** [\(http://biblioteca.uepb.edu.br/regras-para-o-deposito](http://biblioteca.uepb.edu.br/regras-para-o-deposito-dos-trabalhos-academicos/)[dos-trabalhos-academicos/academicos/\)](http://biblioteca.uepb.edu.br/regras-para-o-deposito-dos-trabalhos-academicos/) com todas as assinaturas (autor e orientador) no **Repositório Institucional**.

Para depositar o seu TCC, você deve acessar: [http://dspace.bc.uepb.edu.](http://dspace.bc.uepb.edu.br/jspui/) [br/jspui/](http://dspace.bc.uepb.edu.br/jspui/) e seguir o passo a passo:

**1º Passo** - Fazer o login clicando em "Entrar em:" e, em seguida, "Meu espaço":

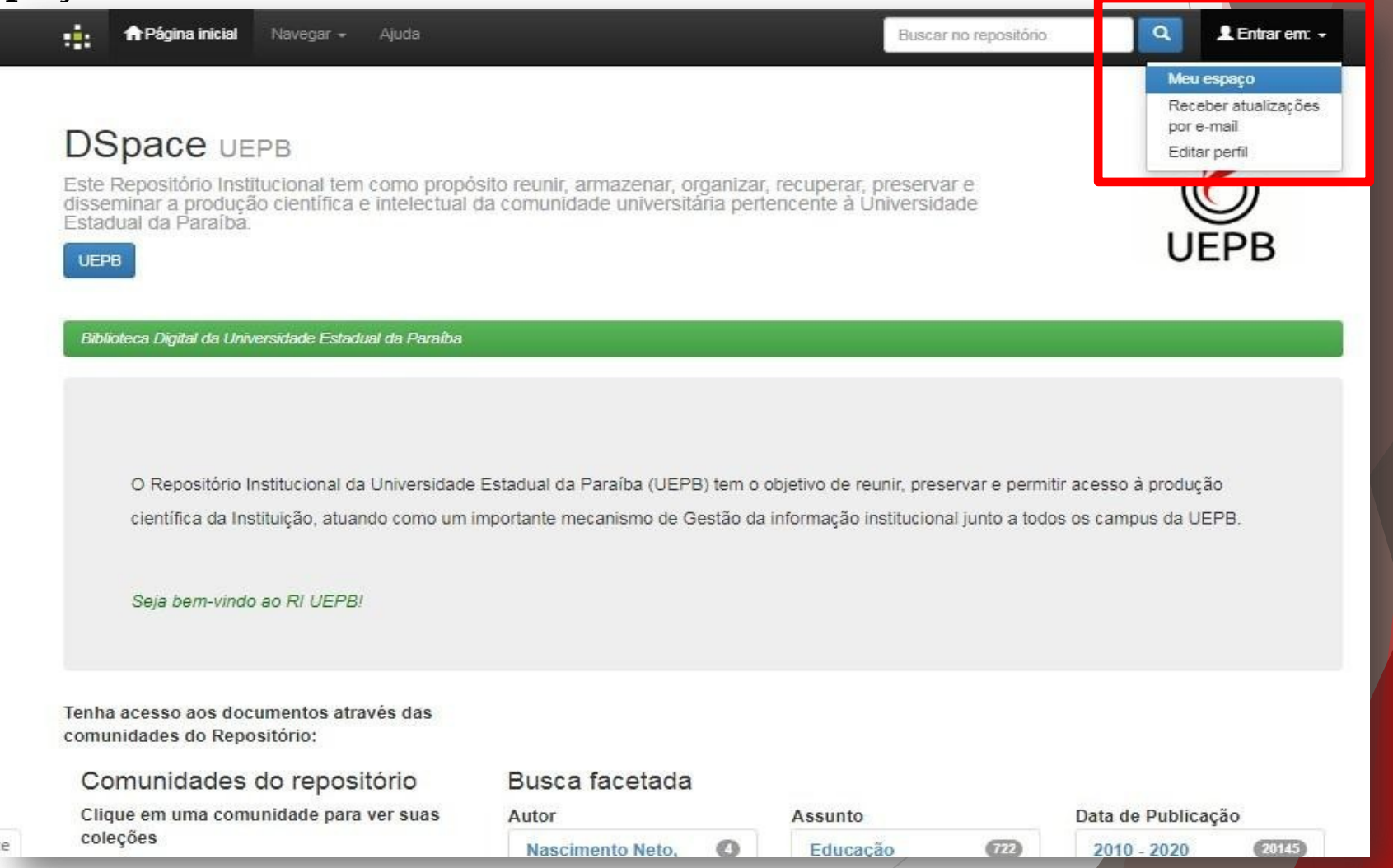

**2º Passo** - Ao clicar em "Meu espaço" abrirá a tela para você efetuar o login.

OBS: o e-mail de login é o mesmo utilizado no SAGBI; a senha é a que você cadastrou através de um e-mail do sistema solicitando o cadastro dela. Caso não tenha recebido este e-mail olhar na pasta anti-spam de seu e-mail. Se mesmo assim não encontrar acesse "Esqueci Senha" e solicite um novo cadastrado de senha (usando o mesmo e-mail cadastrado no SAGBI).

Qualquer dúvida, entre em contato com a Biblioteca ao qual seu curso está vinculado através dos e-mails institucionais do SIB/UEPB (http://biblioteca.uepb.edu.br/horariosdas-bibliotecas/).

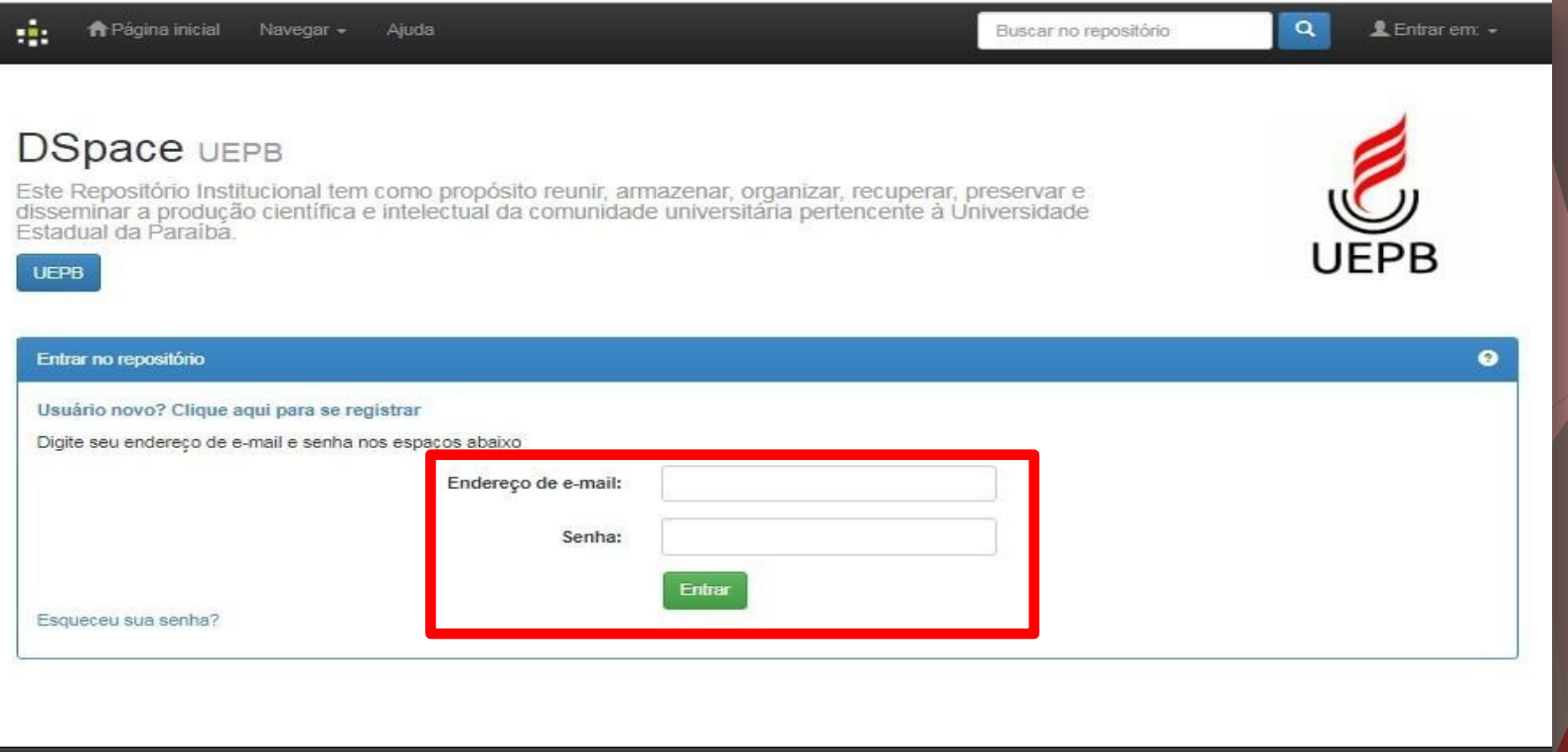

da Paraíba Copyright @ 2015 - Contato

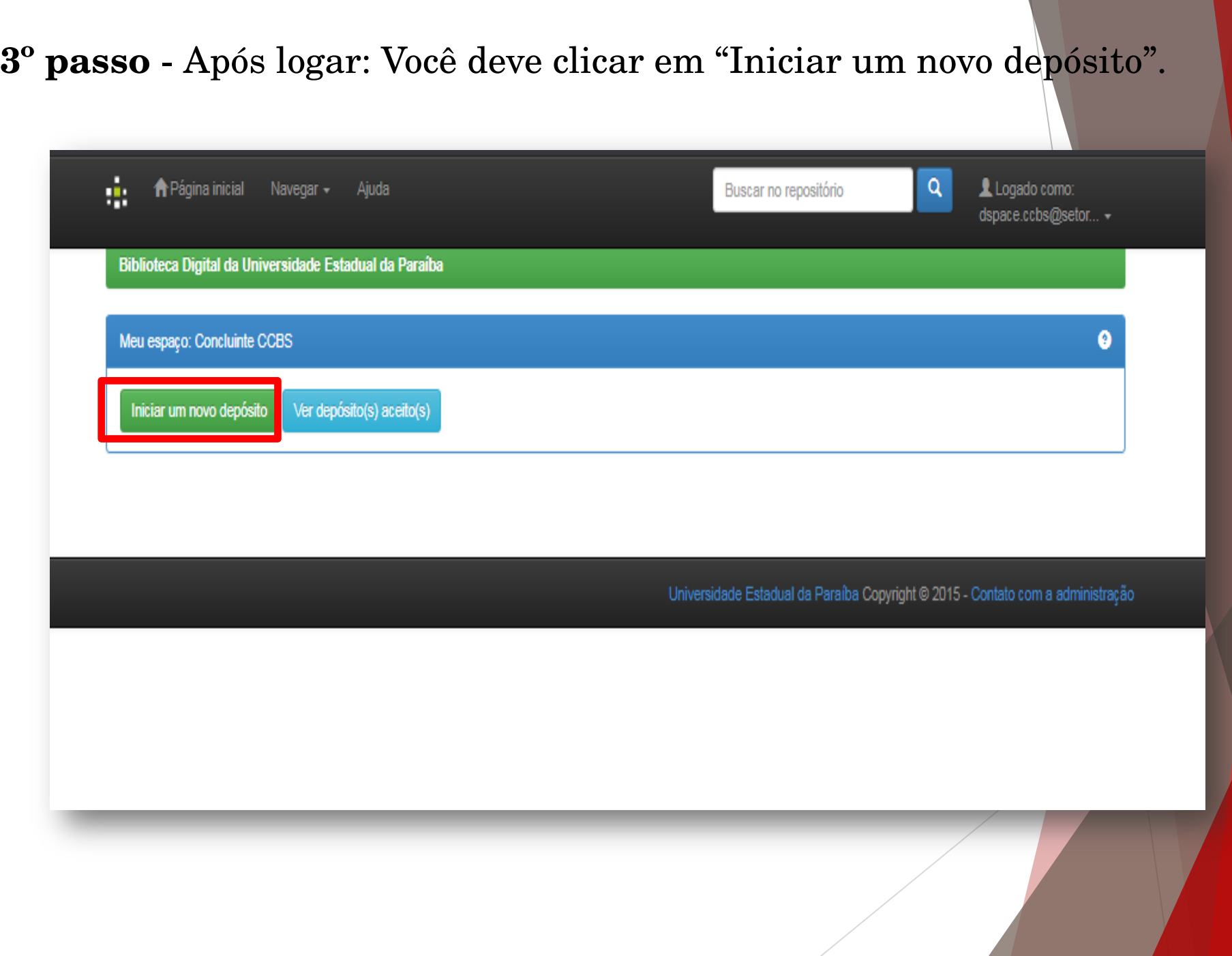

**4º passo** - Escolha a coleção referente ao curso que você está concluindo, e em seguida, clique em "próximo".

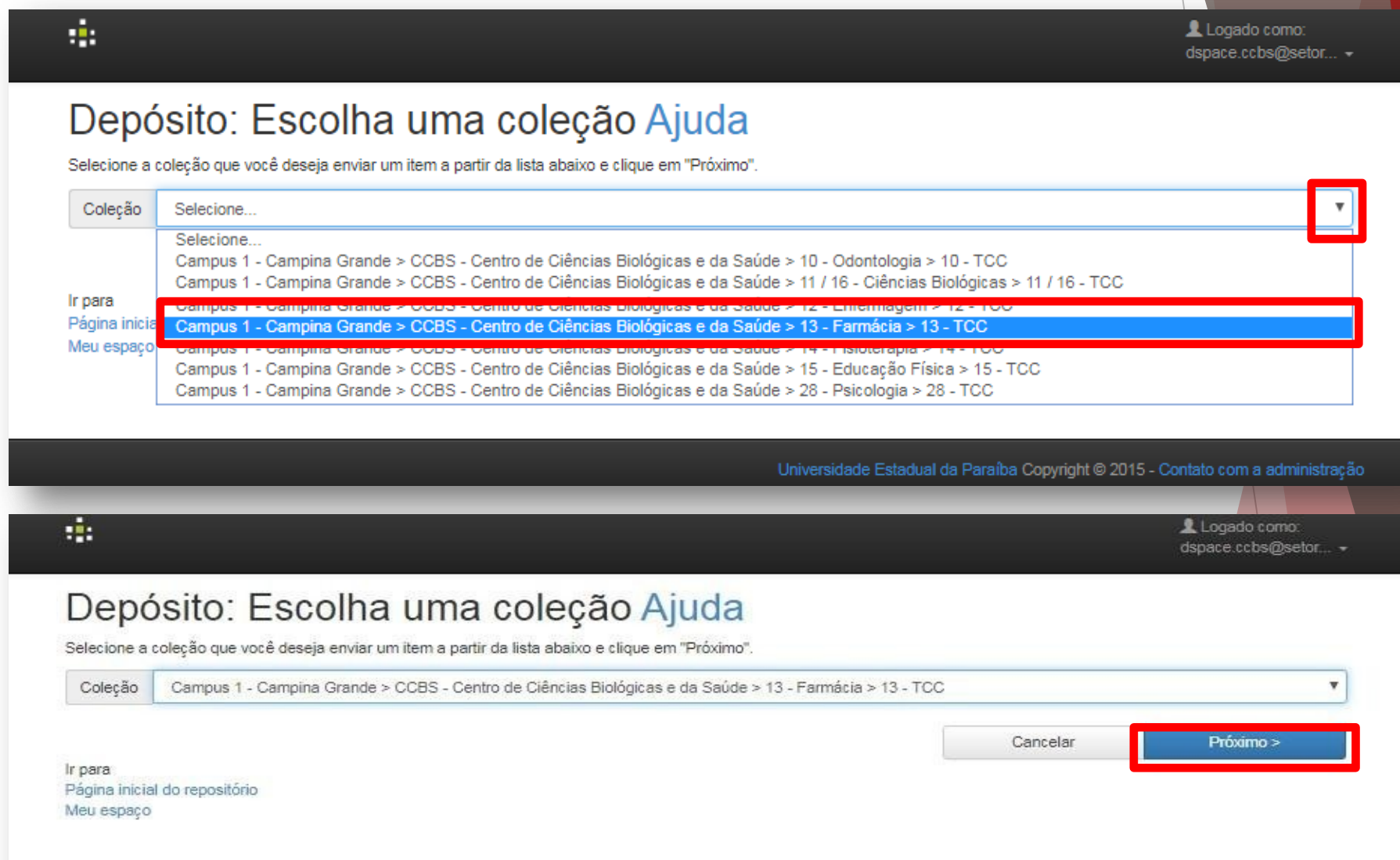

5° passo - Preencha cada item solicitado e clique em "próximo". Preencher apenas os campos indicados abaixo. Caso o seu Trabalho tenha mais de um autor, clique em "+ Adicionar mais". Ao finalizar o preenchimento, clique em "Próximo".

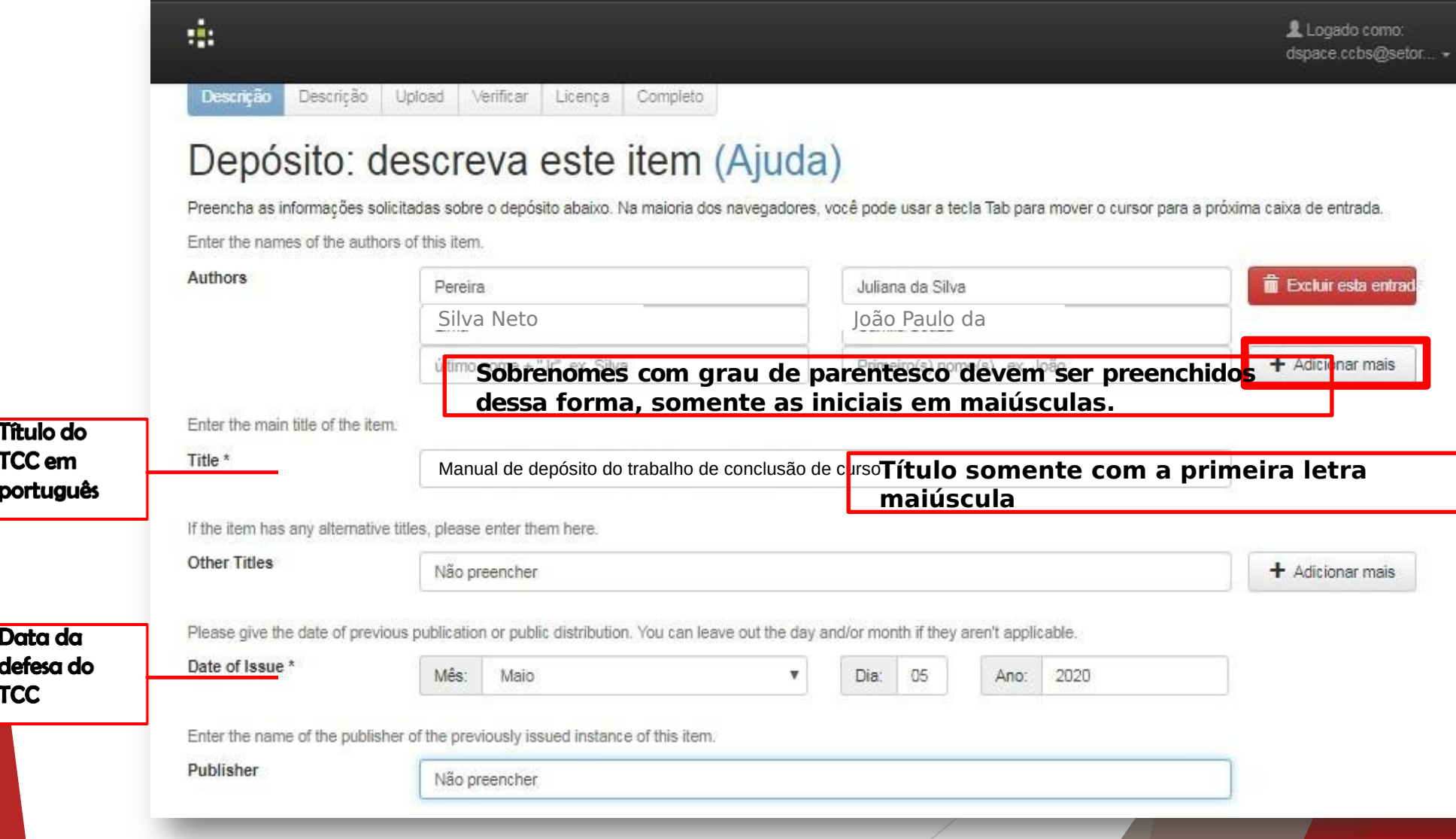

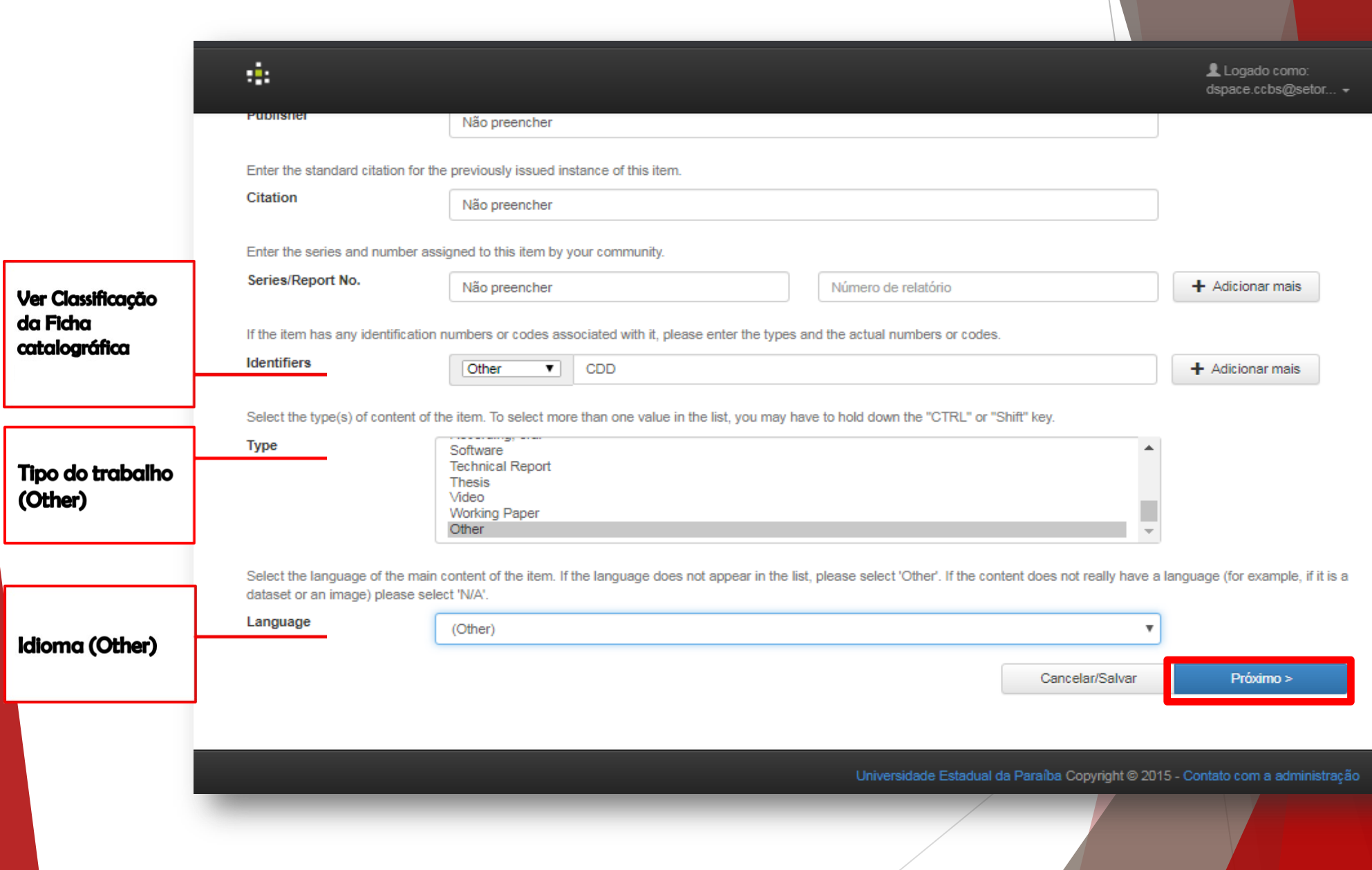

## **Figura 1 -** Exemplo de Ficha catalográfica\*

É expressamente proibido a comercialização deste documento, tanto na forma impressa como eletrônica. Sua reprodução total ou parcial é permitida exclusivamente para fins acadêmicos e científicos, desde que na reprodução figure a identificação do autor, título, instituição e ano do trabalho.

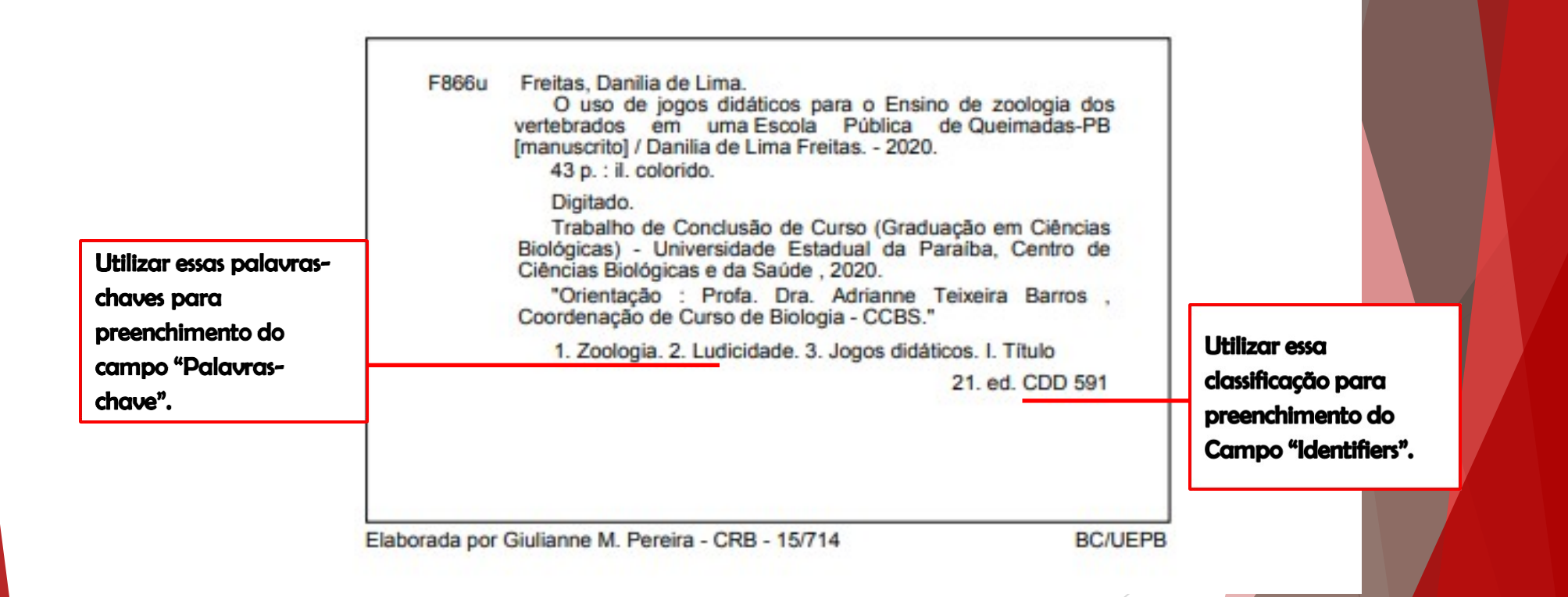

\*Obs: A Ficha catalográfica deve ser apresentar dessa forma na estrutura interna do TCC, (após a folha de rosto) conforme modelo disponível no site.

# Ao clicar em "Próximo", continue o preenchimento dos campos abaixo.

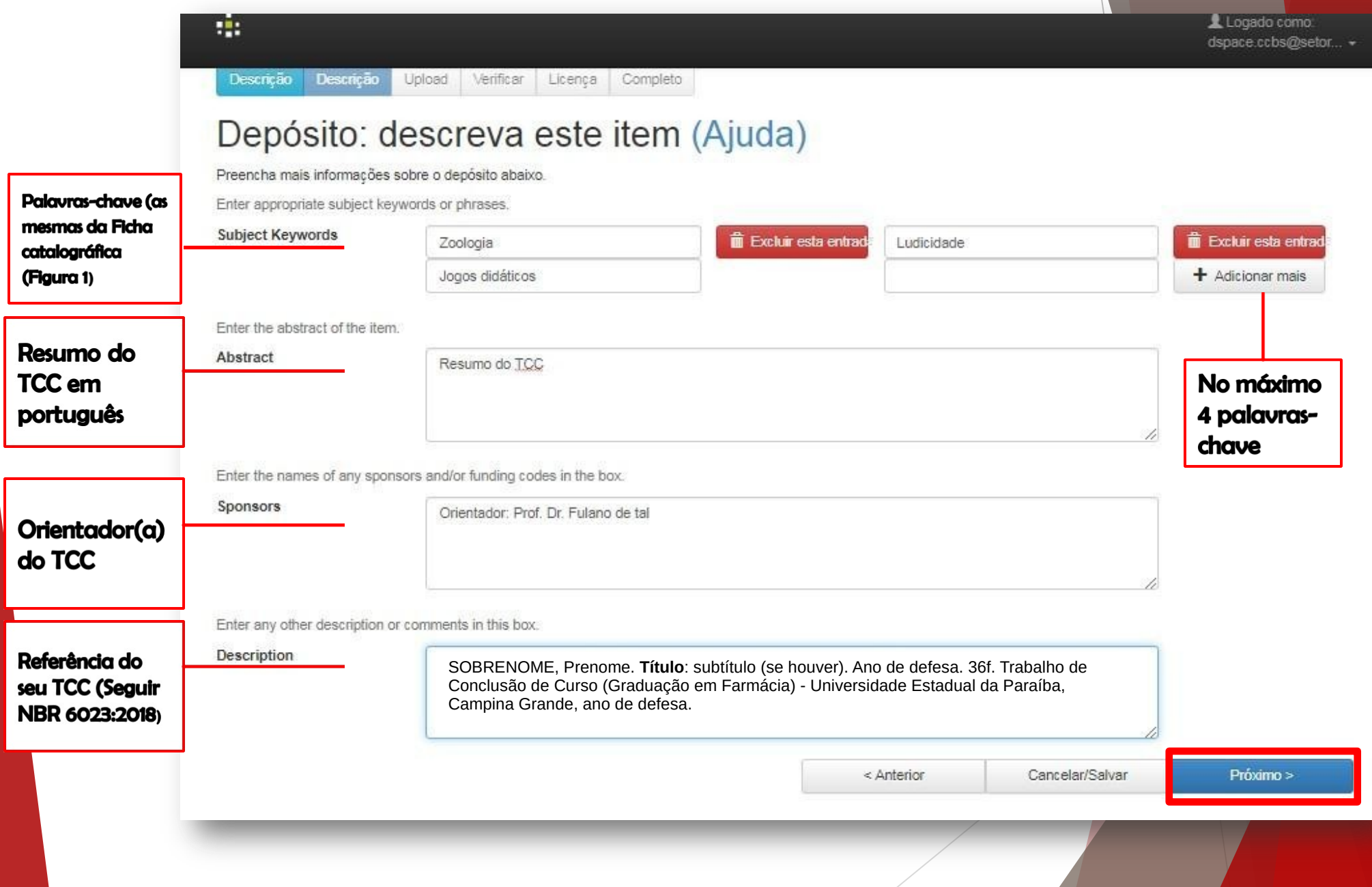

**6º Passo** - Antes de anexar o seu arquivo ao Repositório, renomeie o arquivo PDF/MP4 a ser carregado. Ex 1: <u>TCC – Nome Completo do Autor</u>; Ex 2: Vídeo – Nome Completo do Autor (vídeos até 30MB devem ser anexados diretamente ao Repositório).

Fazer upload do arquivo do TCC (PDF e/ou vídeo) e do Termo de Depósito **preenchido e assinado** pelo(s) autor(es) e orientador(a). Em seguida, clique

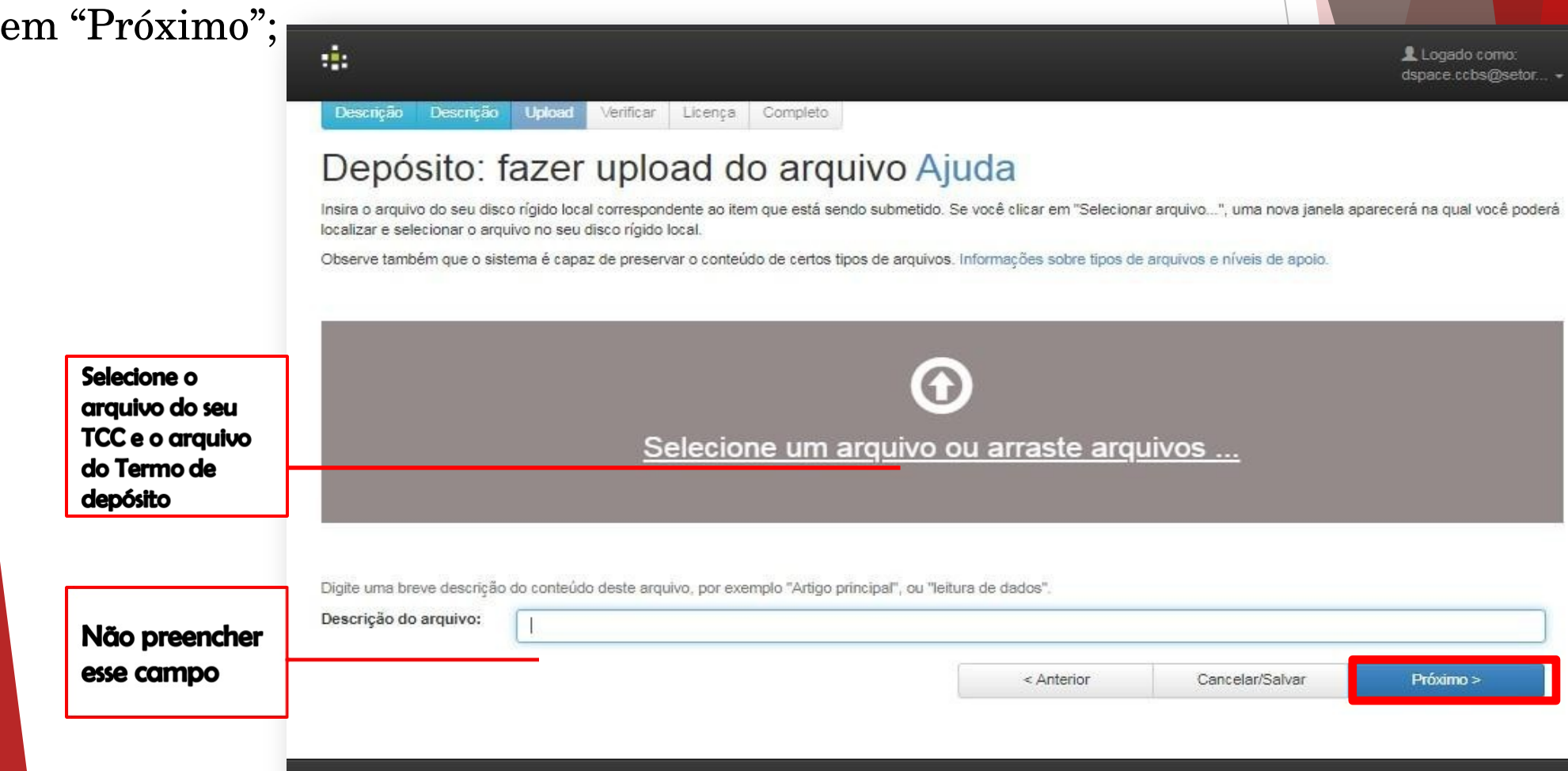

**7º Passo** - Inserir a descrição do arquivo clicando em "Alterar". Colocar da mesma forma que o arquivo foi salvo (renomeado). Ex: **TCC – Fabrício Garrido**. Em seguida, clique em "Próximo".

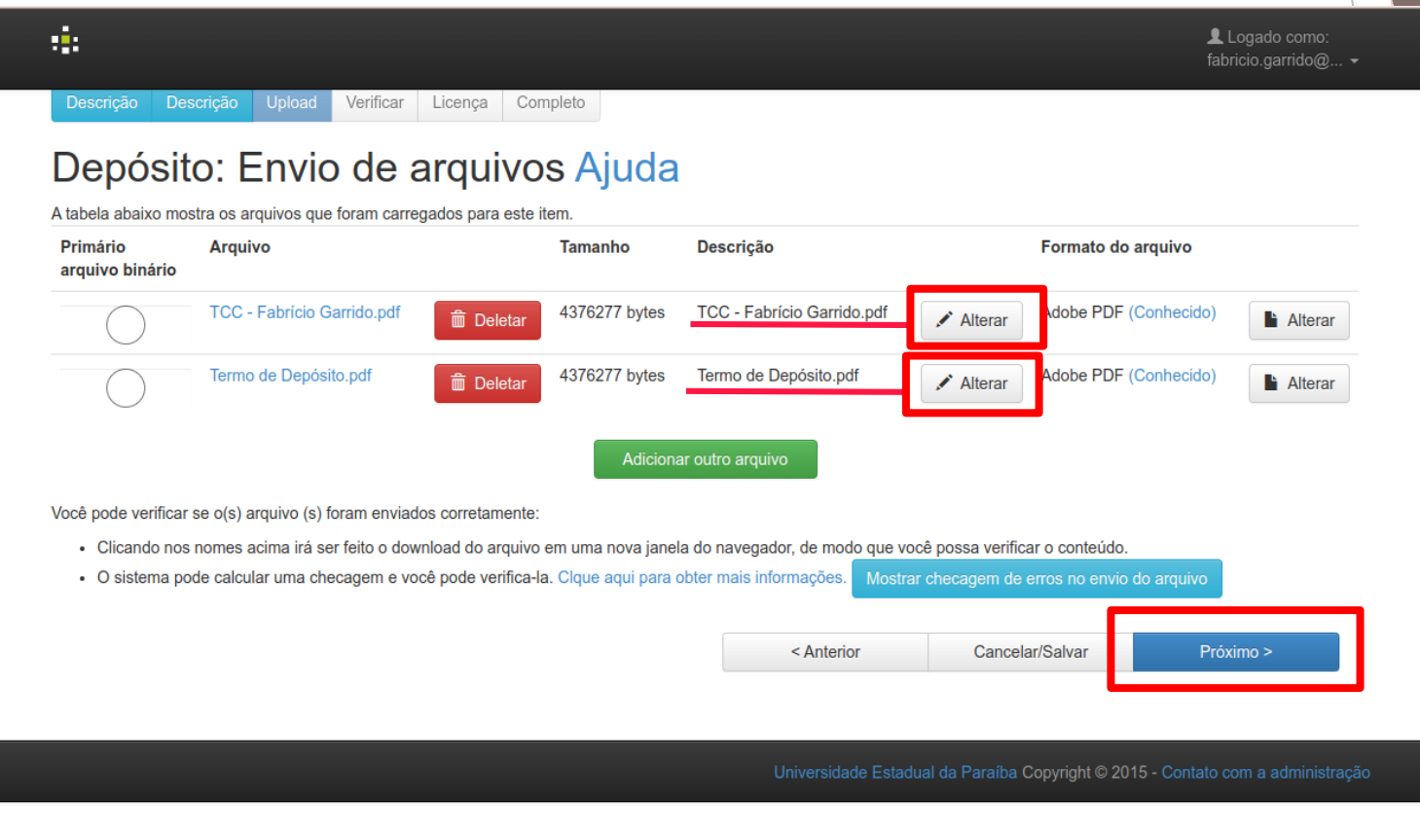

**8º Passo** – Verifique se todos os campos foram preenchidos corretamente. Se SIM, clique em "Próximo". Se você constatou algum erro, clique em "Correção de um campo".

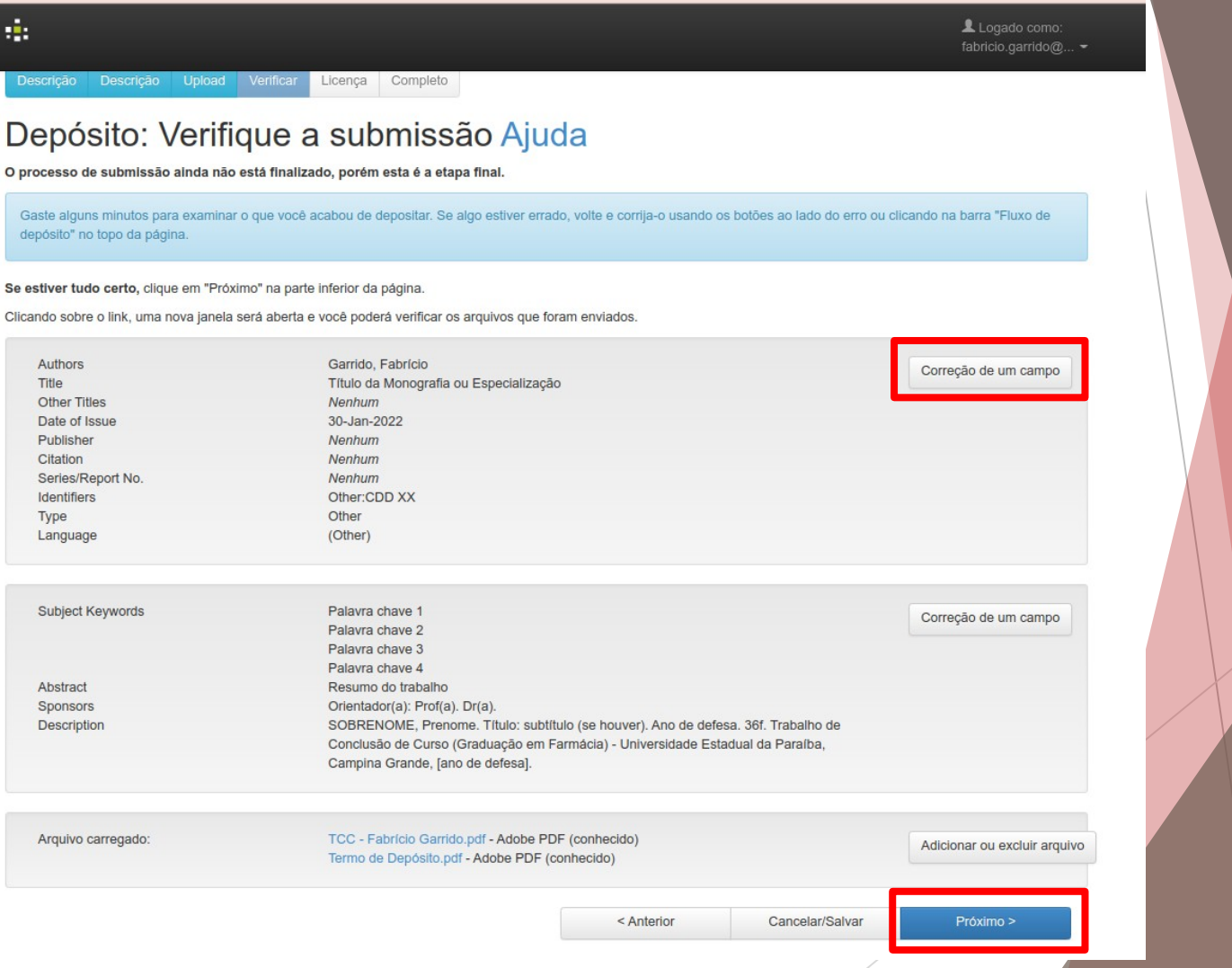

## **9º Passo** - Leia os termos da Licença e clique em "Eu concedo a licença" para concluir.

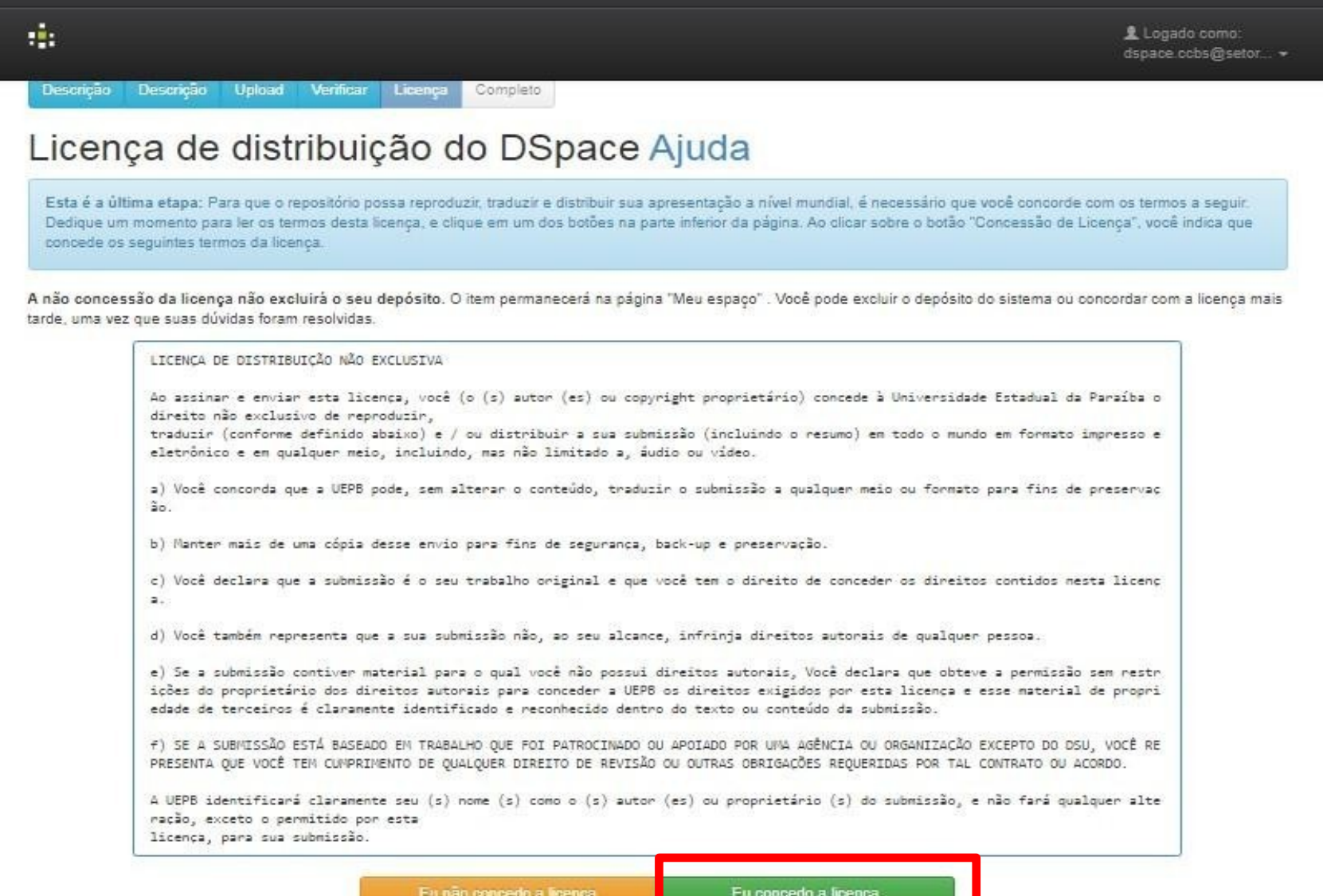

**10º Passo** - Verifique a mensagem de "**Depósito: depósito completo**" e volte para "Ir para o Meu Espaço" para ter acesso à sua submissão.

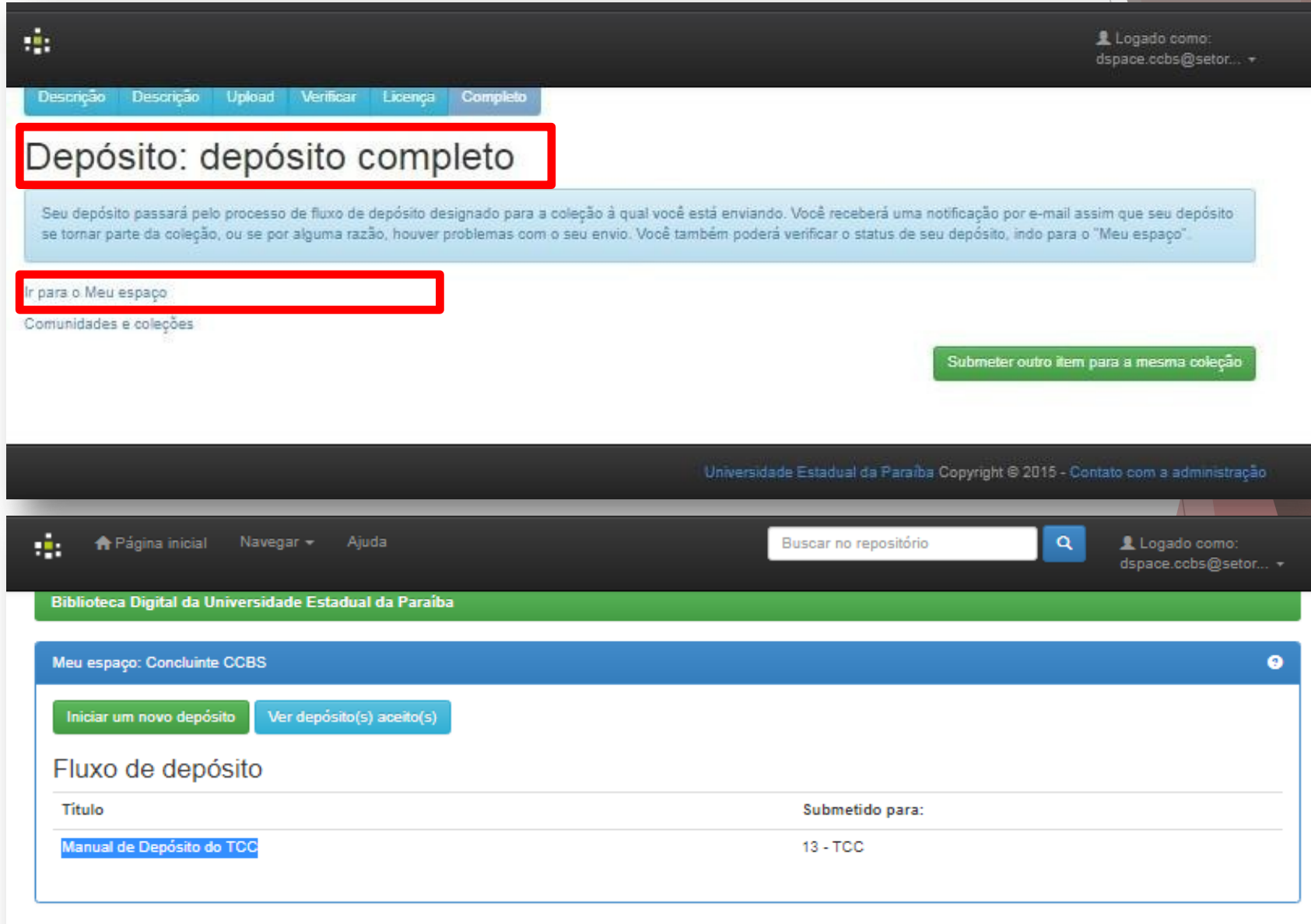

**11 º Passo** – Em até 72h úteis seu trabalho será avaliado. Para verificar se seu trabalho foi aprovado, clique em "Ver depósito(s) aceito(s)" na opção "Meu Espaço" e busque pelo título do seu trabalho.

- $\checkmark$  Se seu TCC e Termo de depósito estiverem corretos, o seu depósito estará concluído e você receberá um e-mail de confirmação da Biblioteca ao qual seu curso está vinculado, contendo o seu Comprovante de Depósito de TCC. Caso tenha autorizado a disponibilização imediata do seu TCC no Repositório, assim que o trabalho passar por todo o processo de revisão e avaliação ficará disponível para consulta;
- Se seu TCC e Termo de depósito estiverem corretos, mas com liberação do trabalho acadêmico apenas para uma data futura, seu Comprovante de Depósito de TCC será gerado e enviado para o seu e-mail. E seu TCC só ficará disponível para acesso no Repositório a partir da data informada no Termo de depósito. **\***Observe que no Termo de Depósito do TCC existe um espaço reservado para você informar a data que autorizará a disponibilização do seu trabalho no Repositório. O prazo máximo de embargo é de no máximo 1 (um) ano, excetuando-se os casos de patente.
- Caso o depósito do seu TCC seja "reprovado" por falta de algum elemento obrigatório na estrutura do trabalho, ou algum outro problema; Você deverá corrigir ou refazer o depósito, seguindo as orientações desse manual. Para realizar a correção do Depósito, você deve clicar em "Abrir", verificar novamente o preenchimento de todos os campos obrigatórios e fazer as correções ou alterações necessárias, conforme tela a seguir.

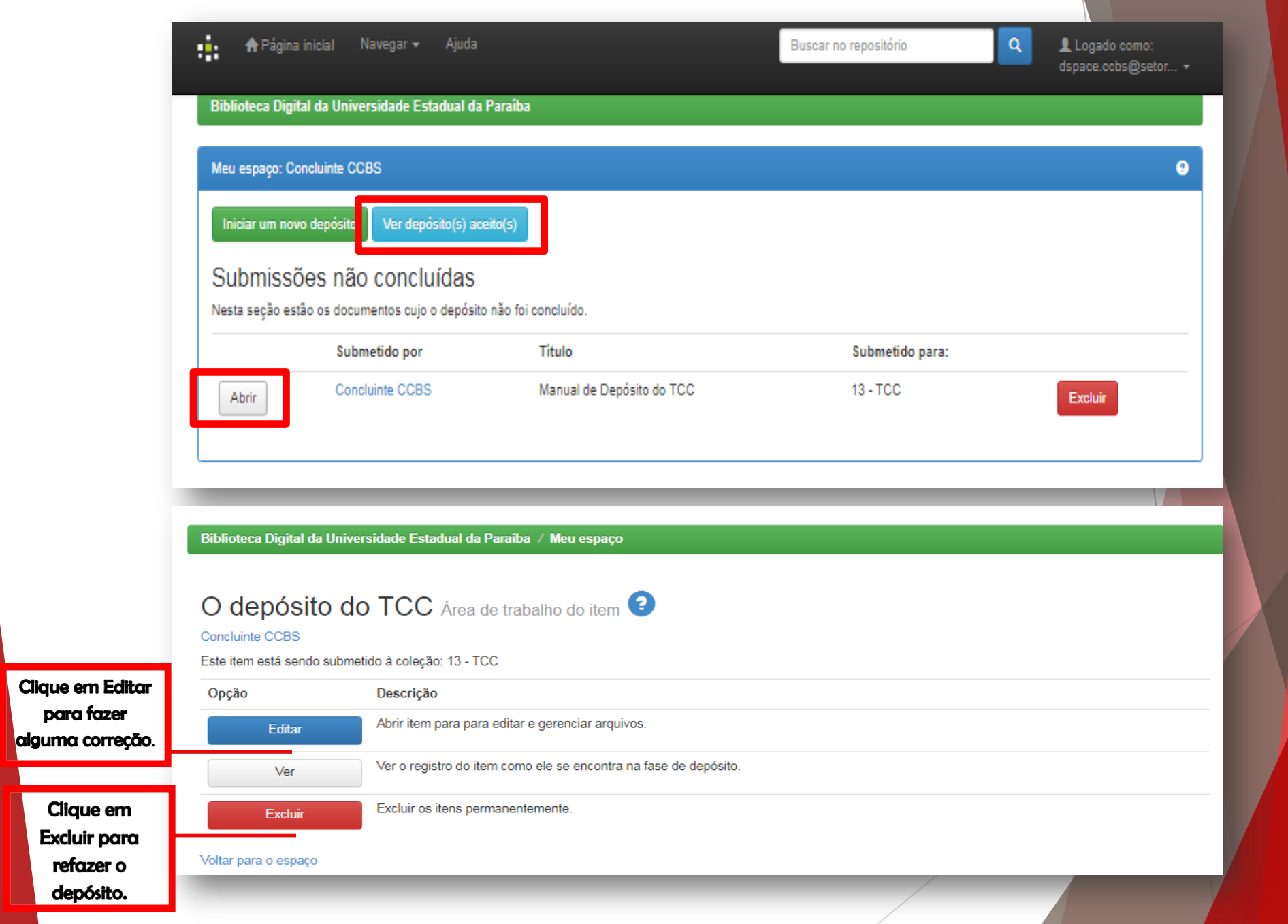

Por fim, a Declaração de NADA CONSTA será disponibilizada em até 24hrs úteis após a aprovação do trabalho no Repositório e encaminhada a PROGRAD. A Declaração de Nada Consta é um documento confeccionado por servidor do Sistema Integrado de Bibliotecas da UEPB. O documento só é confeccionado para usuários que se desvincularão da instituição, isto é, casos de conclusão de curso, exoneração, vacância.

Para mais informações acesse: [http://biblioteca.uepb.edu.br/regras-para](http://biblioteca.uepb.edu.br/regras-para-o-deposito-dos-trabalhos-academicos/)[o-deposito-dos-trabalhos-academicos/](http://biblioteca.uepb.edu.br/regras-para-o-deposito-dos-trabalhos-academicos/) ou entre em contato conosco através dos e-mails institucionais das Bibliotecas do SIB/UEPB [\(http:](http://biblioteca.uepb.edu.br/horarios-das-bibliotecas/) [//biblioteca.uepb.edu.br/horarios-das-bibliotecas/\)](http://biblioteca.uepb.edu.br/horarios-das-bibliotecas/).

Desejamos sucesso!